## 文字通訳の表示設定 マニュアル

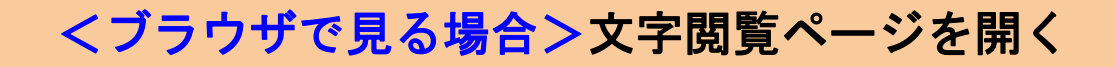

<https://captionline.org/capti/mirairo3/user.html> (Google Chrome またはMicrosoft Edgeで開いてください)

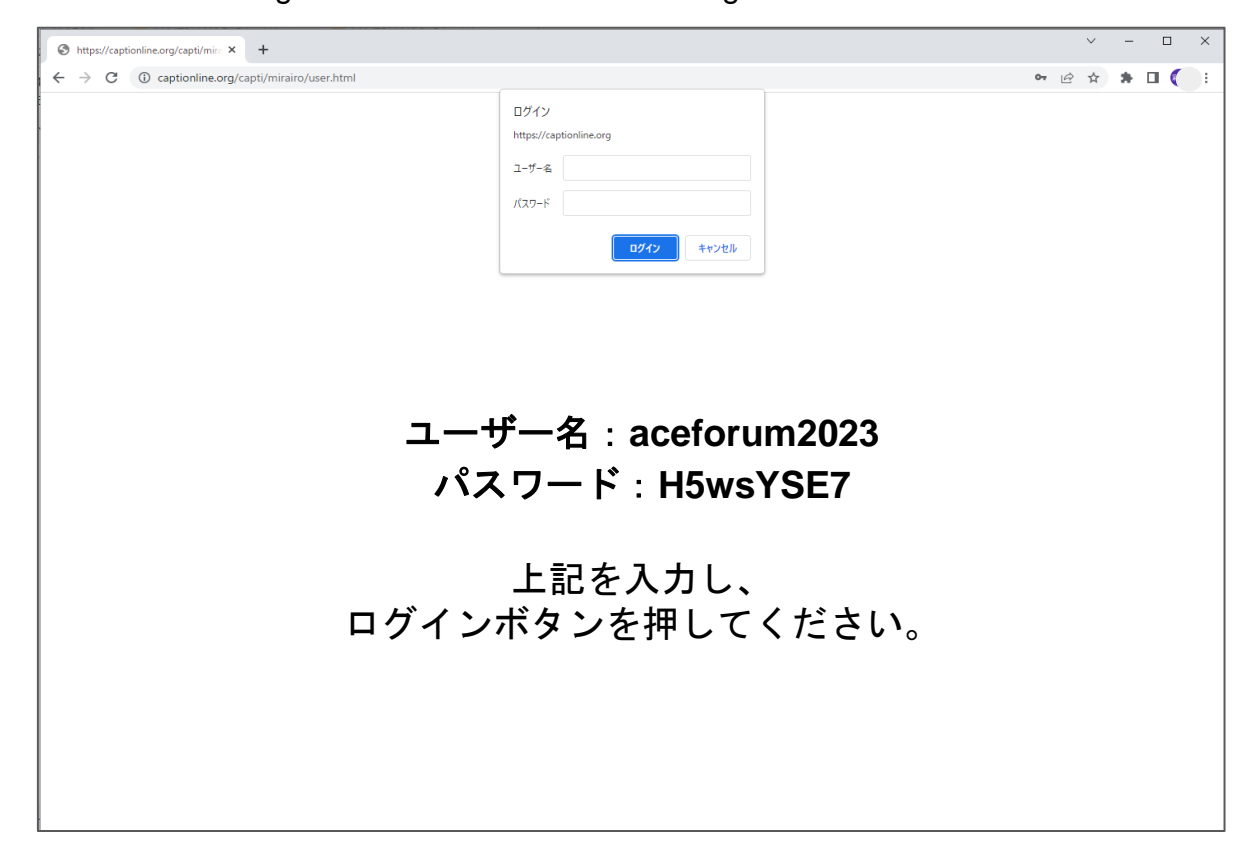

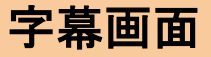

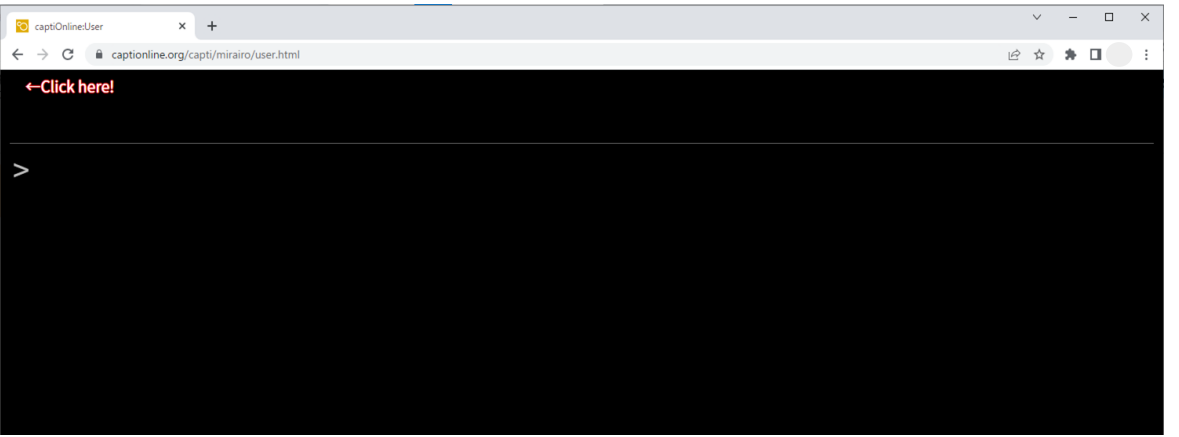

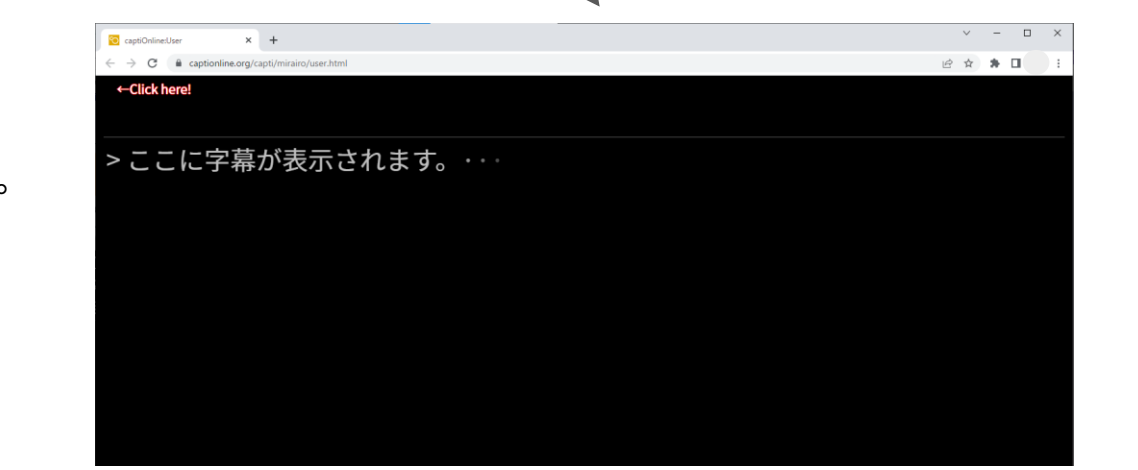

接続直後は真っ黒な画面が表示されます。 文字が入力されはじめると、 「>」の右側にリアルタイムで 入力中の文字が表示されます。

字幕画面

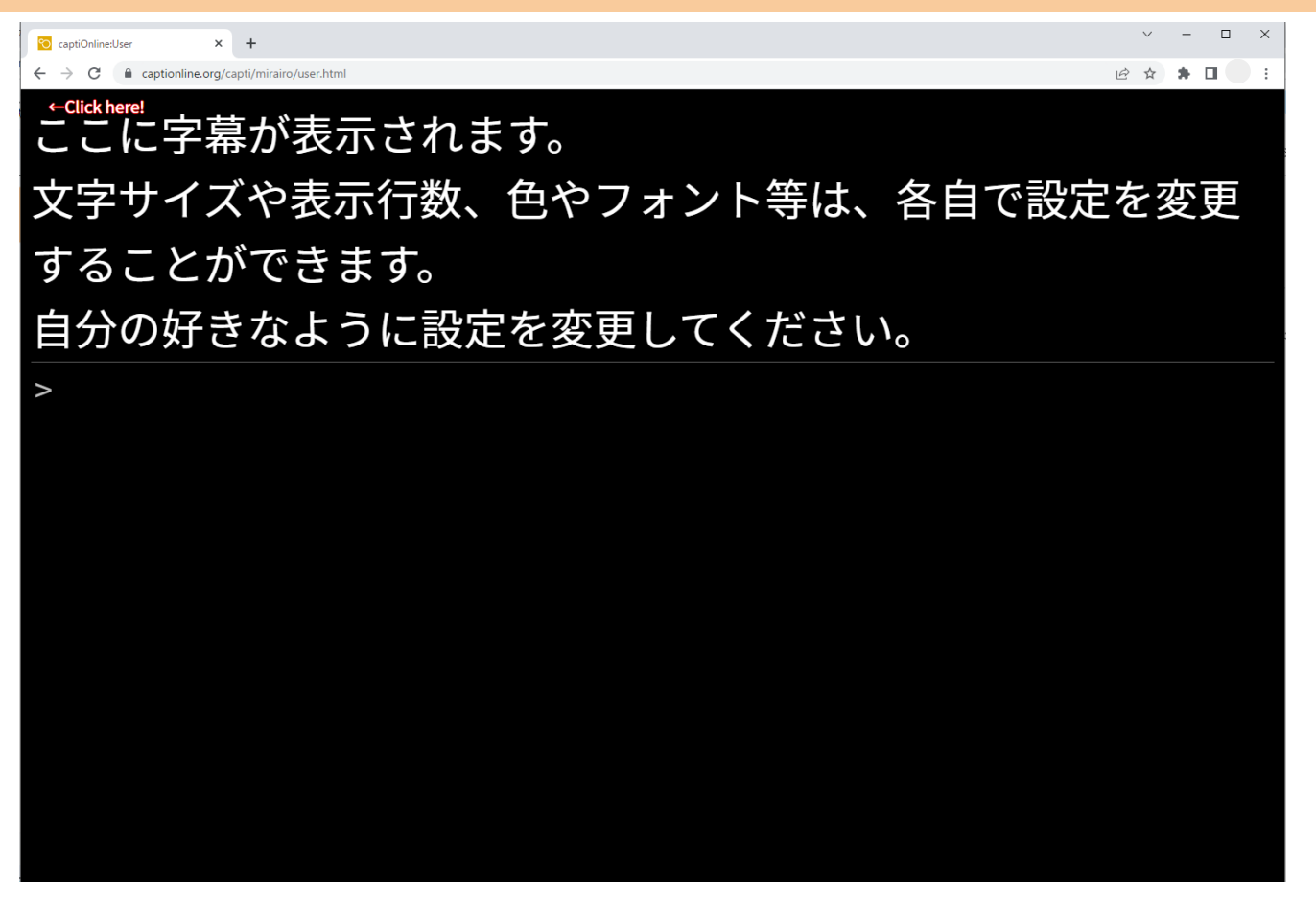

## 文字が確定されると、画面の上から字幕が表示されていきます。

メニューバー

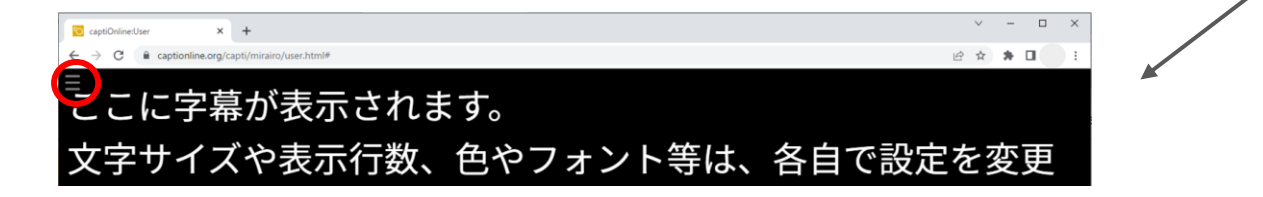

「Click here!」の矢印の先にメニューバーが隠れています。 カーソルを合わせてクリックすると、メニューが表示されます。 メニュー外のどこかをクリックするとメニューが閉じ、「Click here!」の文字も消えます。 その後は、カーソルを左上に持っていくと三本線が現れるので、こちらからメニューを 表示するようにしてください。

設定画面

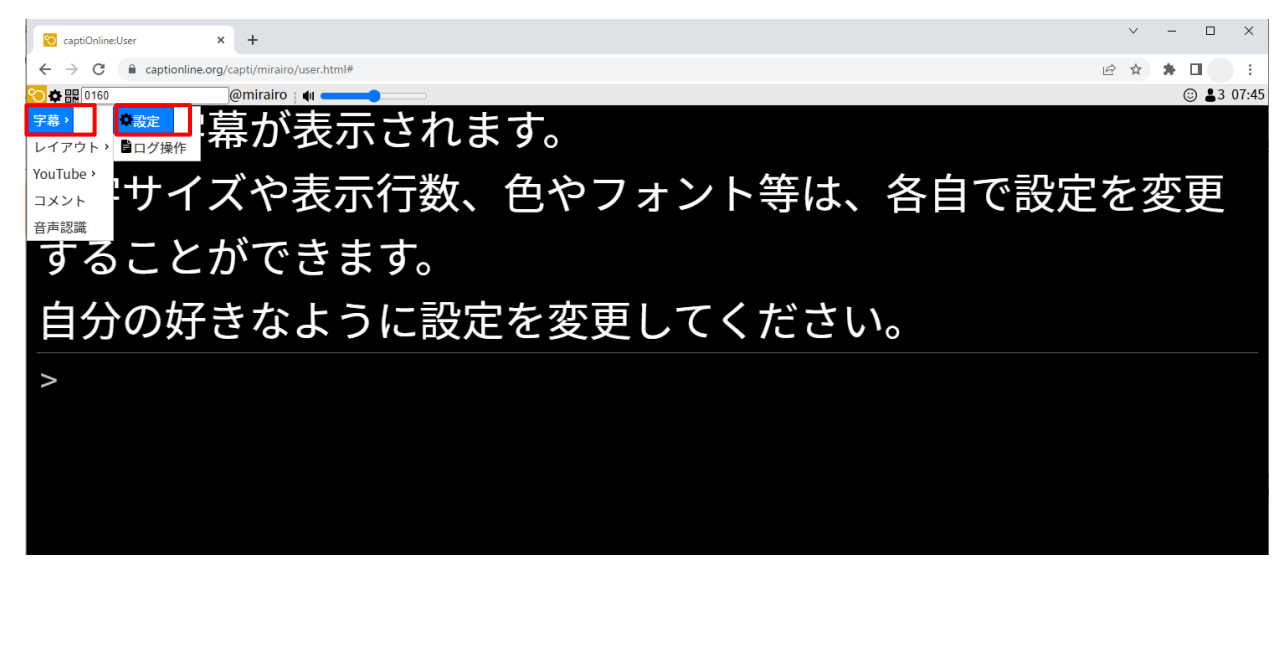

フォント: Noto Sans JP 文字色: 書몸色: ↑行 行数: 12 ○ 倍 行間: 15 ○ 行/秒 スクロール速度: 5 一余白一  $\hat{z}$  px  $\pm$ : 4  $\hat{z}$  px  $\hat{z}$  : 4  $\int_{0}^{\infty}$  px 左:4  $\hat{z}$  px  $F: 4$ 訂正可能なログの文数制限: 64  $\sim$ -表示オプション-ユーザのコメント表示:□有効 入力中の字幕表示: 2 有効 修正中の文表示: 7 有効 自動ふりがな:□有効 改行なし表示:□有効  $OK$ 

 $\mathbf{x}$ 

字幕 > 設定

一画面

字幕表示の設定をしたい場合は、「字幕」→「設定」と進み、 設定画面を開いてください。 ブラウザ上での設定となるため、他の閲覧者の設定には 影響ありません。 自分の好みに設定してください。

**Web**会議システムと字幕の同時表示

※便宜上、以下Zoomで説明します。

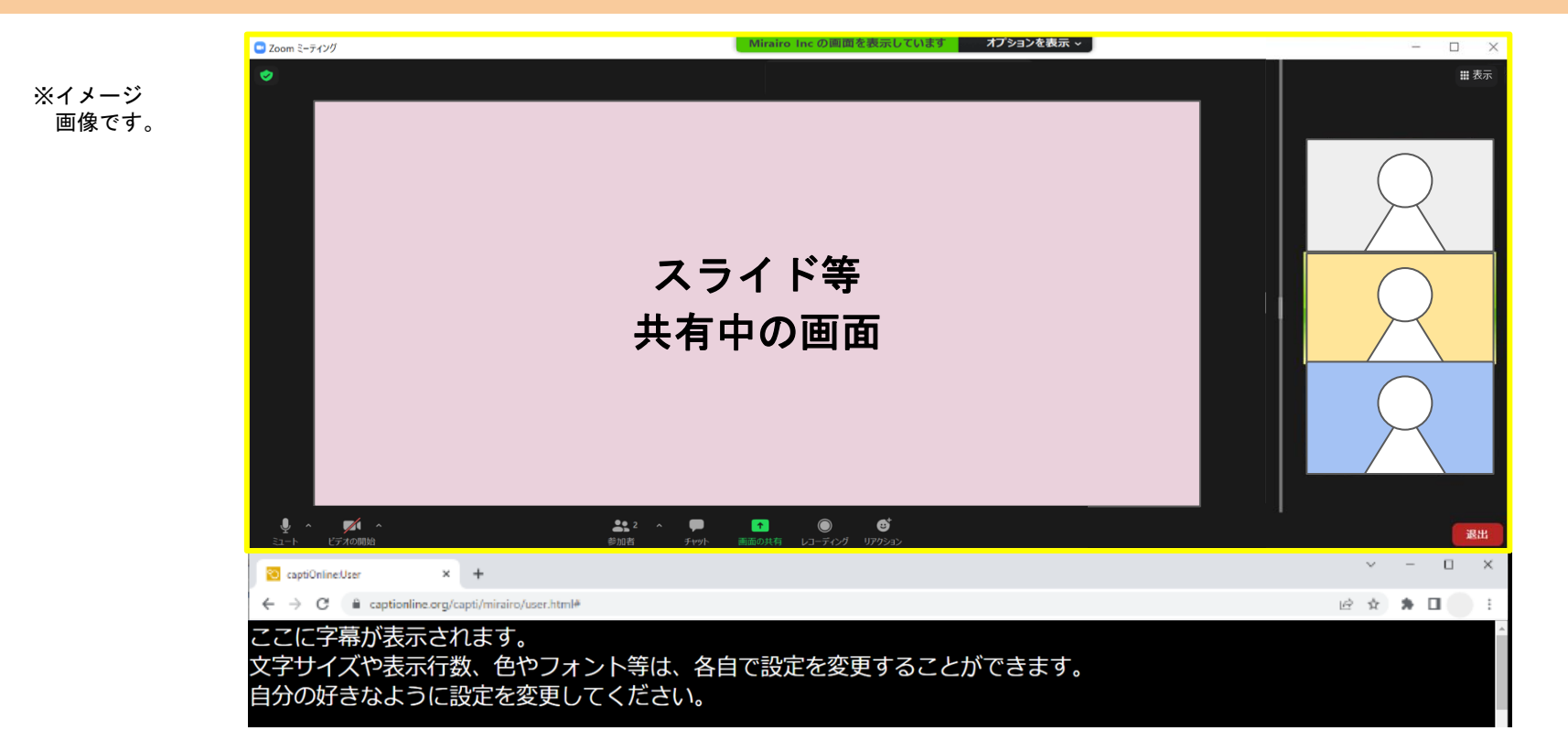

Zoomを開きながら同時に字幕を見るには、Zoomとブラウザのサイズ調整を行ってください。 (例)Zoomの「全画面表示」を解除し、上部3分の2ほどのサイズにする。 ブラウザを3分の1ほどのサイズにし、Zoomの下に配置する。

**Web**会議システムと字幕の同時表示

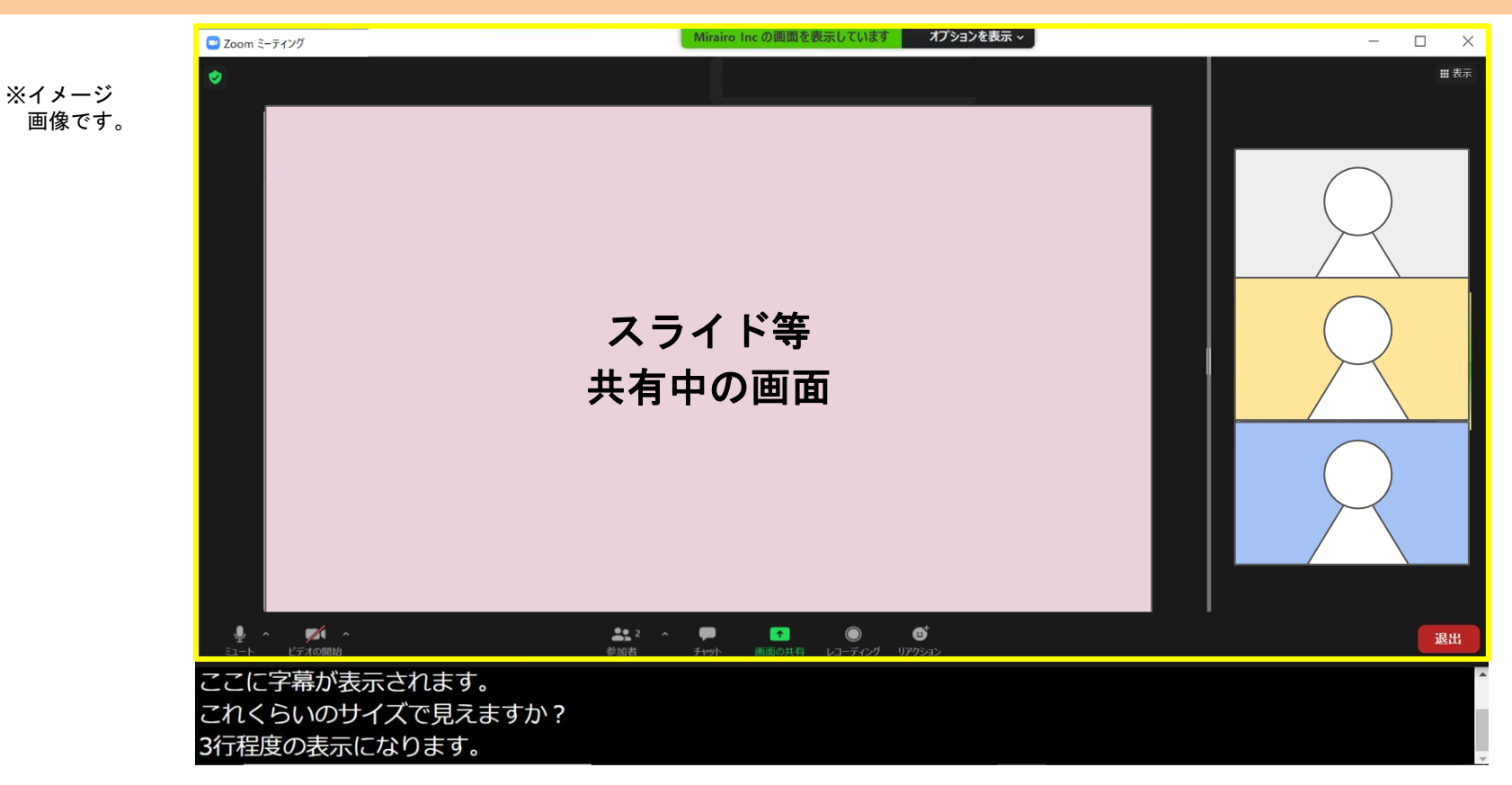

## ブラウザの、字幕に関係ない上部に被せるようにZoomを広げると、 映像も大きく、字幕も見やすく配置できます。

## **Web**会議システムと字幕の同時表示

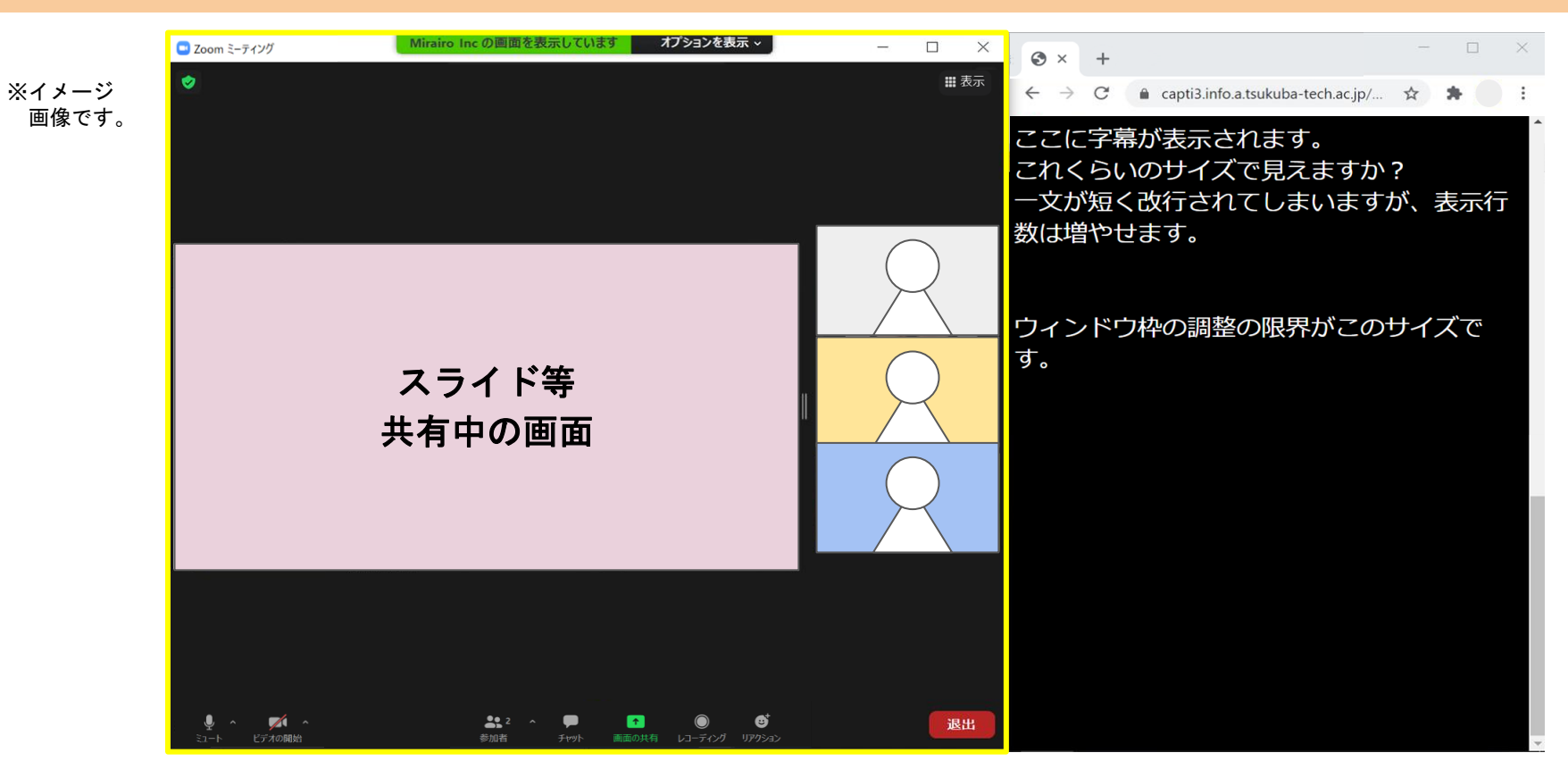

字幕の表示行数を増やしたい場合には、ブラウザを縦長にしてZoomの隣に並べてください。 その分、Zoomの幅がだいぶ小さくなりますが、字幕は見やすくなります。

画面クリア

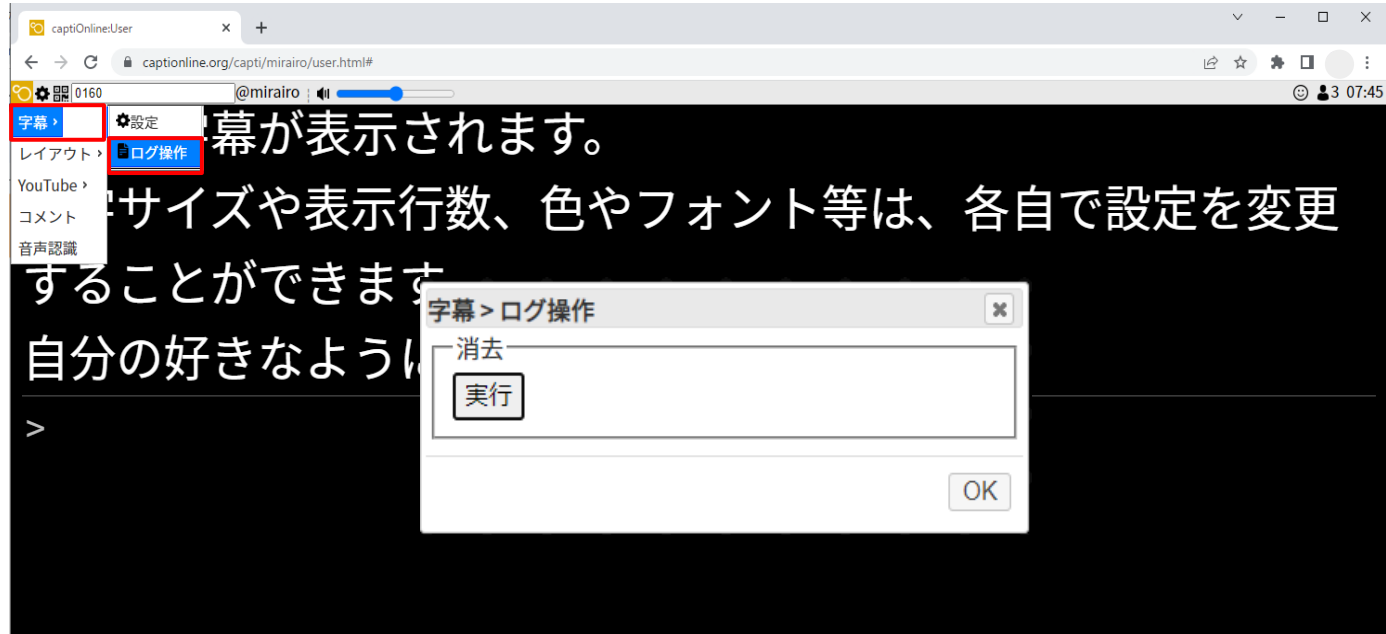

終了後、必ず画面をクリアしていただくようお願いいたします。 メニューバーから「字幕」→「ログ操作」と進み、「実行」ボタンをクリック。 ポップアップが出てきたら「OK」をクリックしてください。字幕データが消去されます。

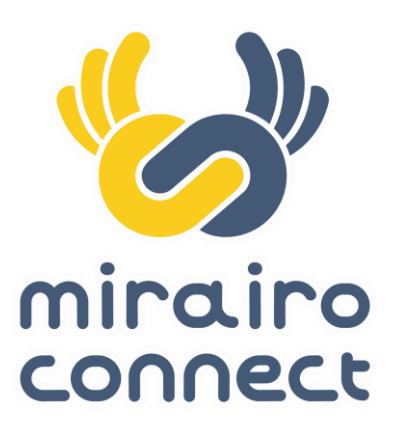